# **SUSTAV ZA UPRAVLJANJE OBRASCIMA NABAVE**

Sustav za upravljanje obrascima nabave je razvijen kako bi olakšao korisnicima predavanje novih obrazaca, a istodobno olakšao odministraciji odobravanje i praćenje istih.

Sustave se sastoji od dva dijela, tkz. Frontend i backend.

## **FRONTEND (Formulari obrazaca)**

Frontend se sastoji od dvije web forme (obrasca) kojima se može pristupiti bez autorizacije te su javno dostupne na web stranicama fakulteta.

Forme su skup polja i opcija koje korisnik popunjava online. Nakon što pošalje formu dobiva poruku o uspješnom slanju. Unos se sprema u bazu te se u tom trenu šalju i email obavijesti odabranom voditelju projekta, katedre ili službe.

### **OBRAZAC ZA NARUČIVANJE**

- url: <http://31.147.207.210/requestForm.php>

### **OBRAZAC ZA PLAĆANJE**

- url: <http://31.147.207.210/accountingRequestForm.php>

# **BACKEND (Administracija)**

Korisničko sučelje pozadinske administracije je složeni sustav za administraciju i upravljanje korisnicima, projektima i katedrama te samim obrascima. Kao takav je zaključan, tj. potrebna je autorizacija korisnika za pristup istom.

- url: [http://31.147.207.210](http://31.147.207.210/)

Funkcionalni dijelovi sučelja.

### **1. Prijava na sustav**

Za prijavu koristite vašu e-mail adresu i lozinku.. Početna lozinka je 123. Nakon prve prijave je preporučljivo da promijenite početnu lozinku.

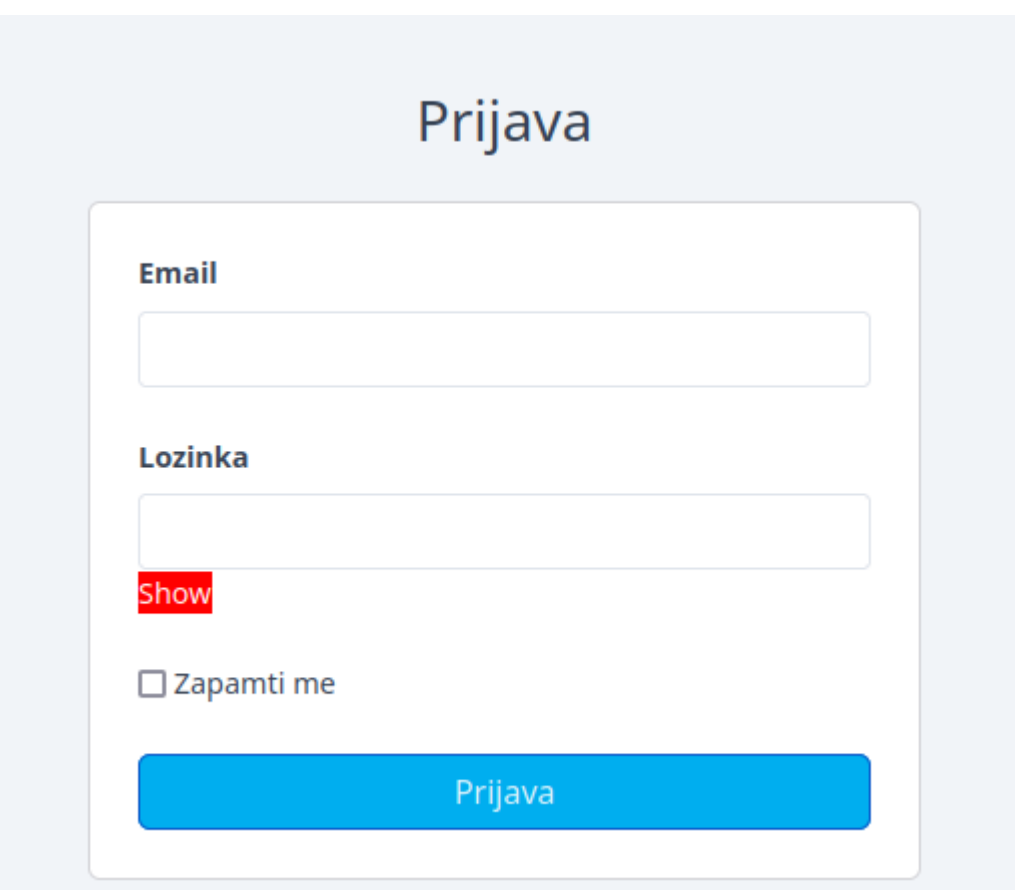

# **2. Pozadinsko sučelje (backend)**

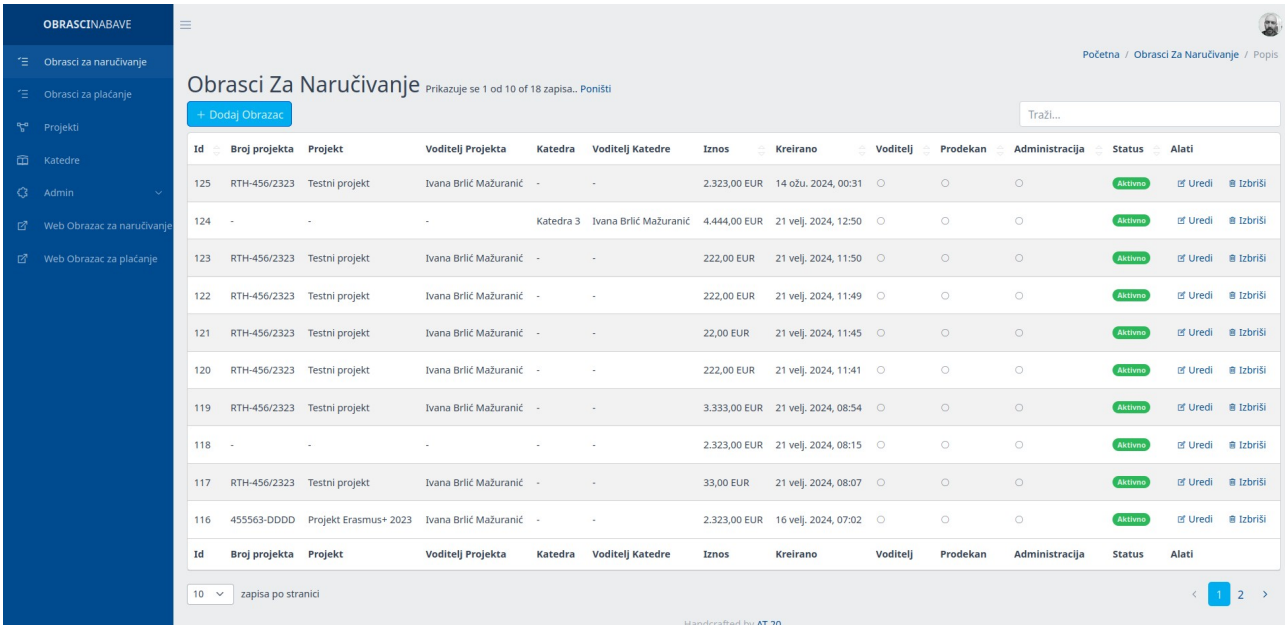

### **3. Glavni izbornik**

Nalazi se sa lijeve strane sučelja. Po potrebi se može "sakriti" klikom na 3 vodoravne crte.

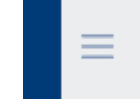

Ovisno o funkciji korisnika biti će prikaza samo link na popis obrazaca te dva linka direktno na frontend formulare.

U slučaju administratora prikazuju se i linkovi na ostale funkcije sustava.

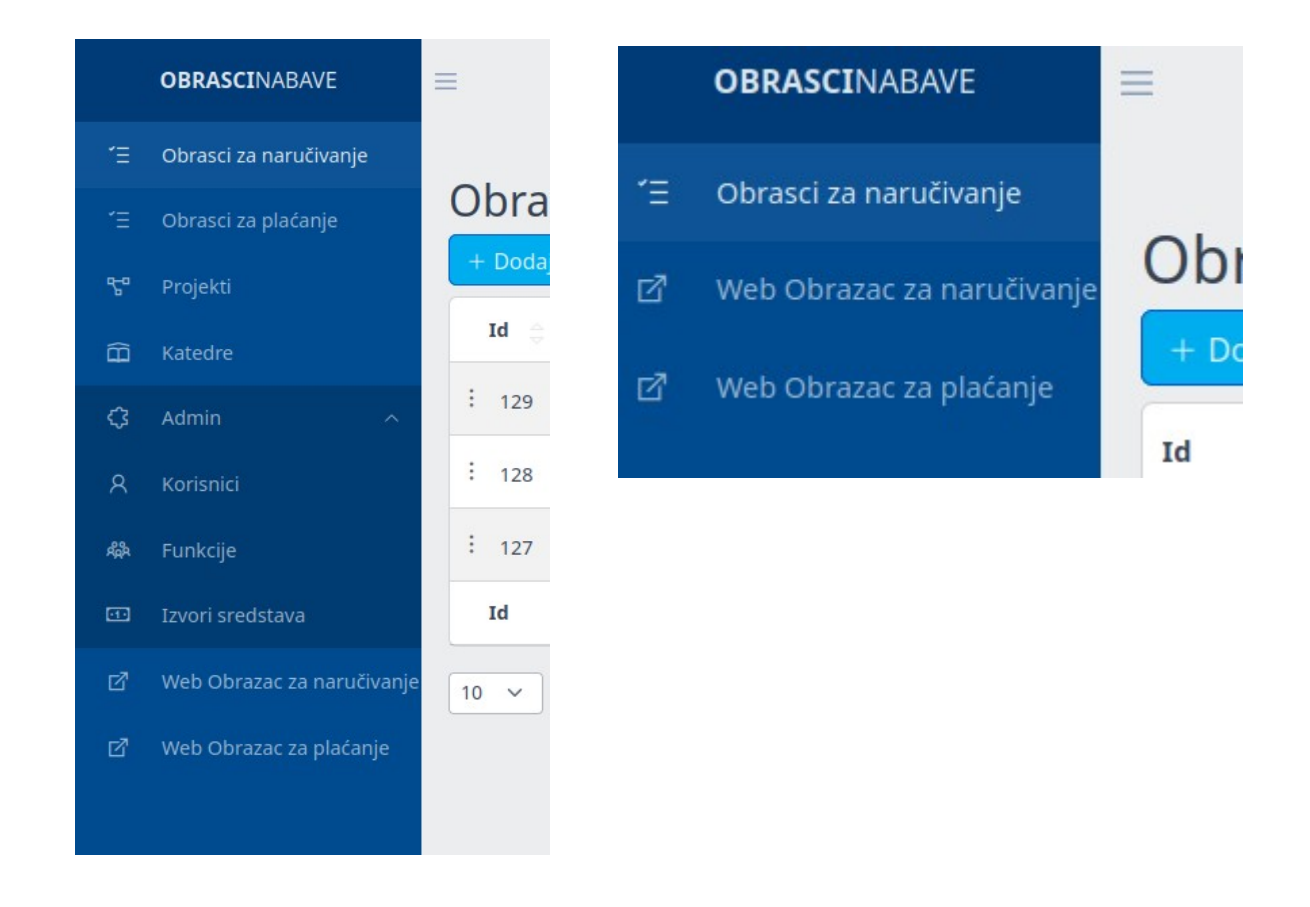

#### **4. Korisnički račun**

U gornjem desnom kutu se nalazi okrugla ikona za upravljanje računom. Klikom na nju se otvara padajući izbornik sa stavkama "Moj račun" i "Odjava"

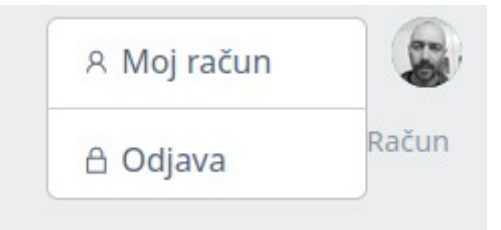

Klikom na Moj računa otvorit će vam se novi prozor gdje imate mogućnost izmjene e-mail adrese, imene i prezimena te lozinke.

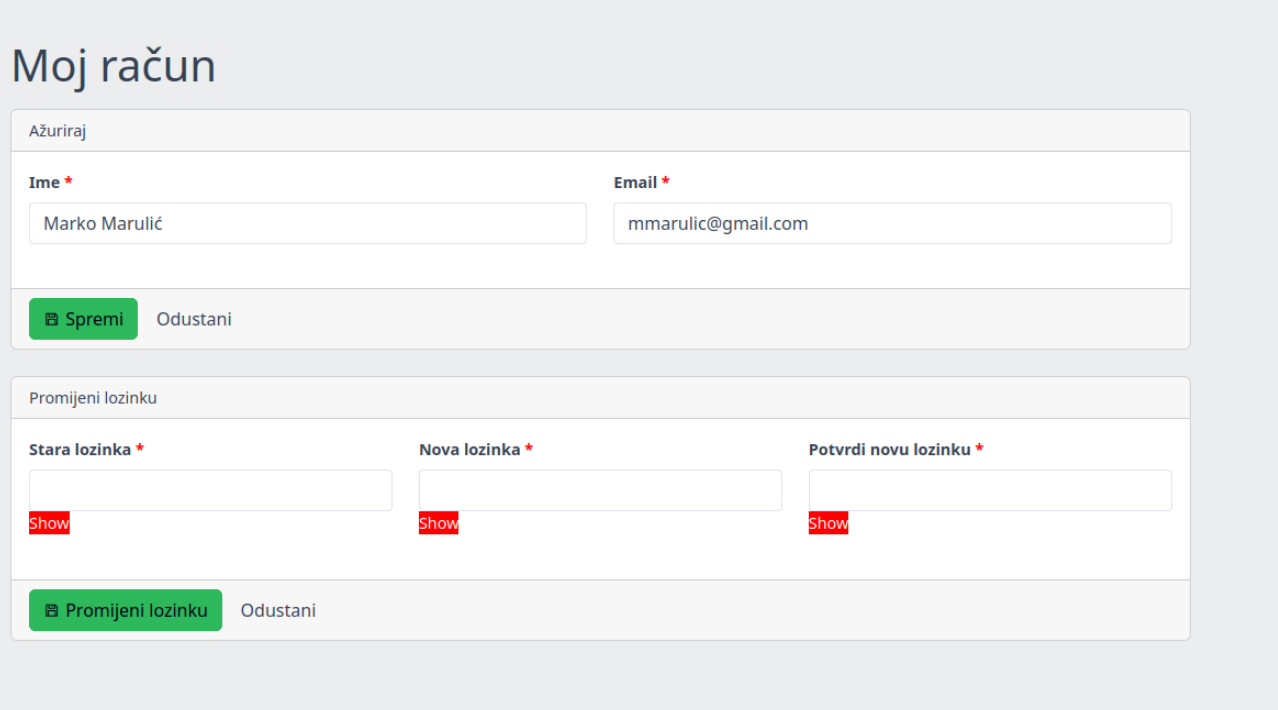

### **4. Glavni prozor**

U glavnom prozoru se prikazuju odabrane stavke izbornika.

Za korisnike koji nisu Administratori tu će biti isključivo popis obrazaca.

Popis zahtjeva se filtrira ovisno o prijavljenom korisniku tako da će za voditelje katedri i projekata biti prikazani samo obrasci koji se odnose na njih.

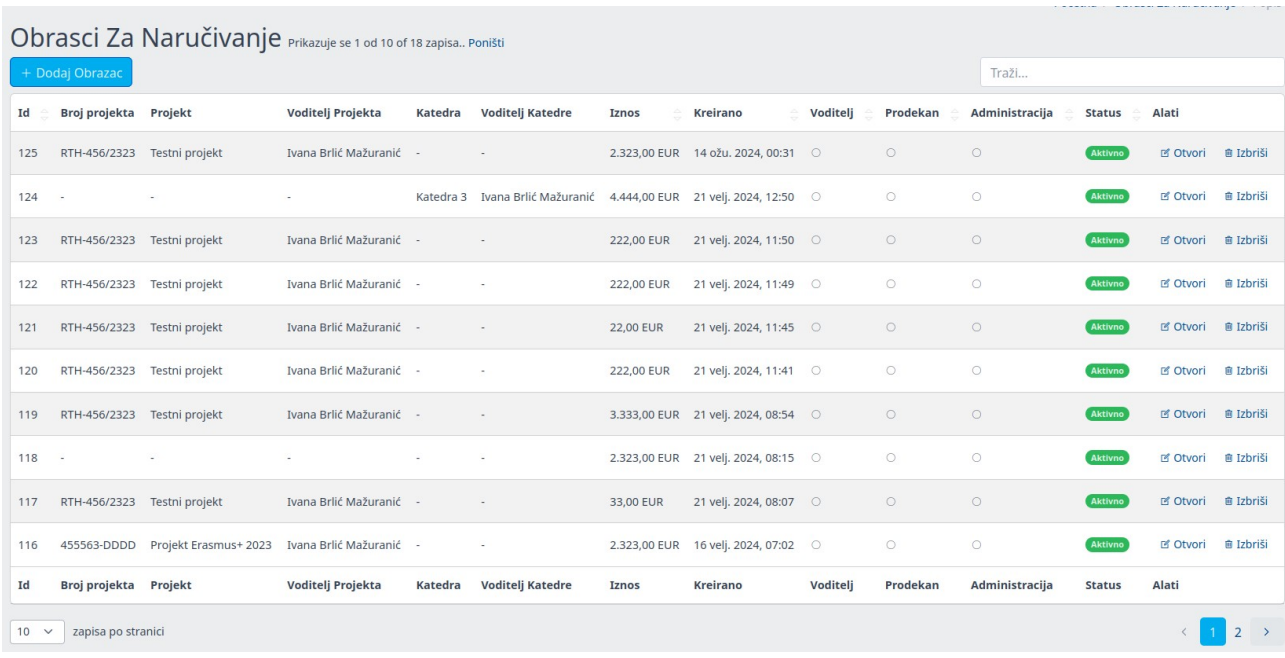

Plavo dugme u gornjem lijevom kutu "Novi obrazac" služi za ručno dodavanje zahtjeva mimo frontend formulara.

U desnom kutu je polje za pretraživanje.

Glavni dio je tablični popis unosa.

Stupci Voditelj, Prodekan i Administracija tj Računovodstvo u slučaju obrazaca za plaćanje su oznake faze odobravanja. Više o tome u slijedećem odlomku. Za uređivanje, tj. odobravanje obrasca potrebno je kliknuti na stavku "Otvori" u stupcu "Alati"

### **5. Uređivanje / Odobravanje obrasca.**

Nakon klika na "Otvori" ili ako dolazite direktno klikom na povezniucu u e-mail notifikaciji otvorit će vam se prozor za uređivanje tj. potvrđivanje obrasca.

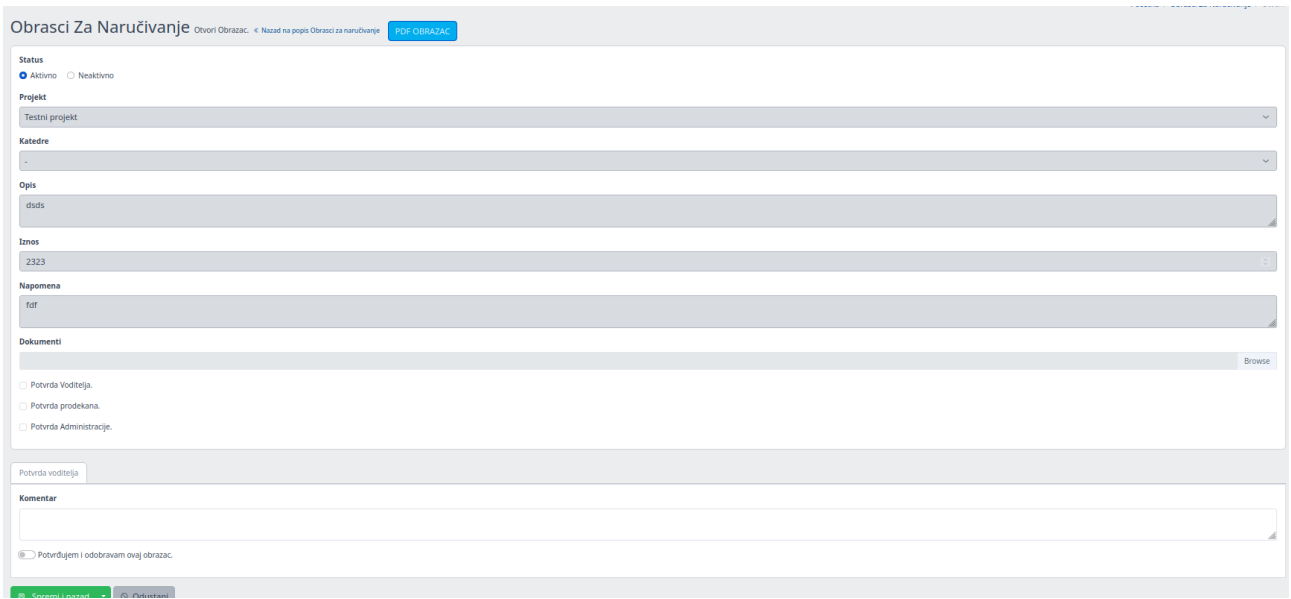

U ovom prozoru imate mogućnost ispisa obrasca u pdf datoteku. Za to korisitie plavo dugme "PDF OBRAZAC"

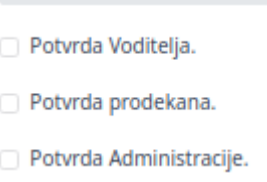

Ove stavke su samo informativni prikaz potvrđenosti obrazca i ne mogu se označavati.

Na dnu prozora se nalazi poseban odjeljak za potvrde. Potvrda voditelja, dekana ili administracije/računovodstva ovisno o prijavljenom korisniku.

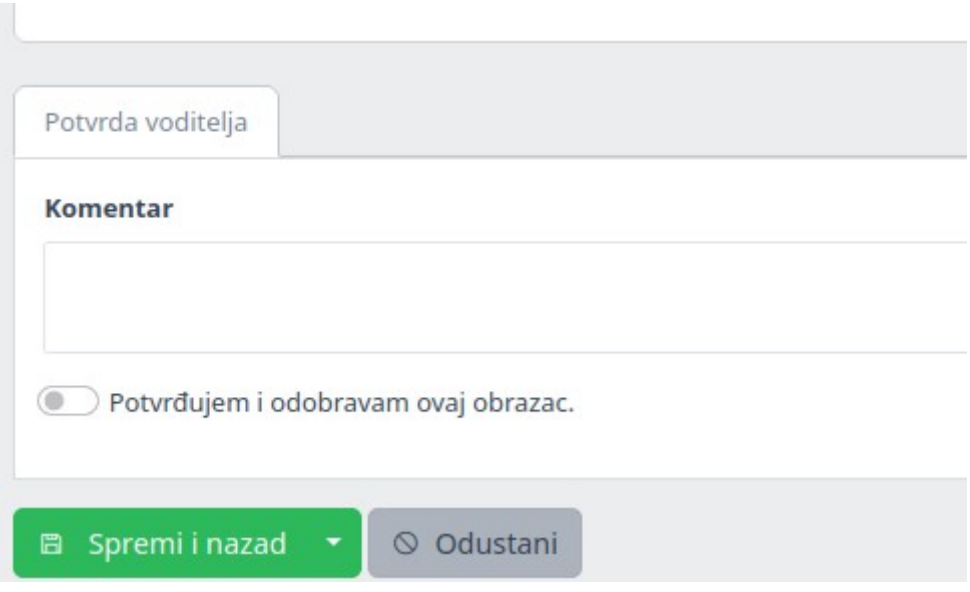

Po potrebi unesite komentar i kliknite na zeleno dugme "Spremi i nazad". Prodekan ima još dodatnu mogućnost "Odobravanja" ili "Ne odobravanja,, obrasca te unos parcijalnog iznosa koji se odobrava

Nakon spremanja sustav će automatski poslati e-mail notifikaciju idućem dioniku u procesu odobravanja. Voditelj->Prodekan->Administracija/Računovodstvo

Po završetku rada potrebno se odjaviti iz sustava kako je objašnjeno u odjeljku 4. Korisnički račun.

### 6. **WORKFLOW**

.

- 1. Korisnik na webu popunjava i šalje obrazac.
- 2. Odabrani voditelj projekta / katedre dobiva e-mail notifikaciju o kreiranom obrascu.
- 3. Voditelj se prijavljuje na sustav i odobrava obrazac (ili ga briše u koliko je potrebno)
- 4. Po odobravanju voditelja notifikacijski e-mail se šalje prodekanu.

5. Prodekan se prijavljuje na sustav te odobrava ili ne odobrava obrazac.

6. Po odobravanju prodekana notifikacijski e-mail se šalje administraciji ili računovodstvu ovisno o obrascu.

7. Administracija ili računovodstvo se prijavljuju na sustav te isto tako odobravaju obrazac te time završavaju proces.